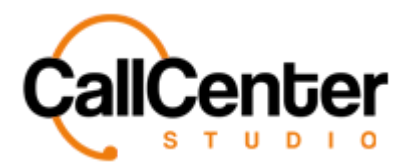

# **Announcements**

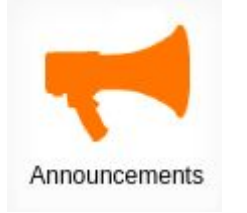

It is the menu where the announcements used in the IVR are loaded and edited.

### **Adding an Announcement**

1. To add the announcement, press the add button, if done correctly, the

following pop-up window will be displayed:

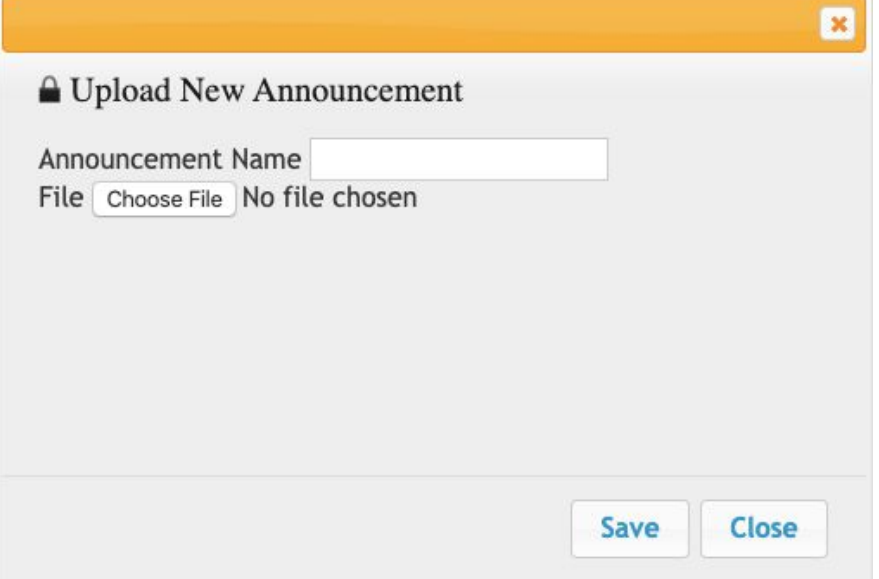

2. Write the preferred announcement name in the input box next to the "Announcement Name" an example is shown below:

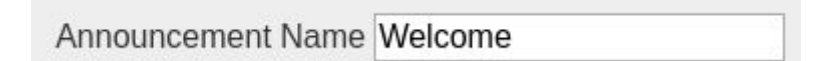

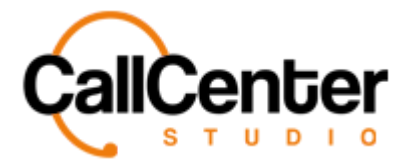

3. To choose the sound file, press the "choose file" button,  $\Box$ Choose File  $\parallel$ , then double click the related sound file from the file explorer. As shown below:

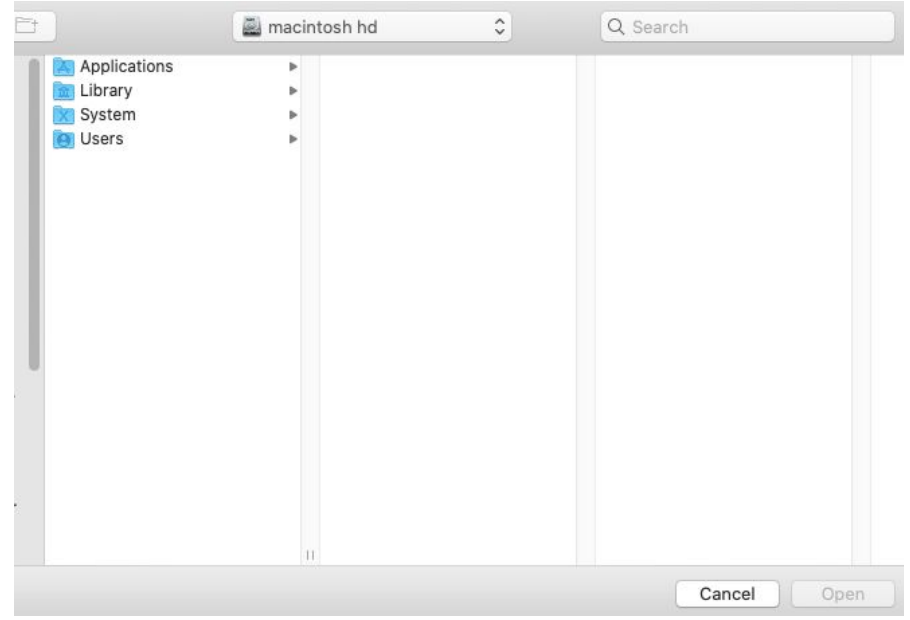

*Note: Sound files loaded to the system must be in 8000Hz bandwidth, single-channel (mono), 16bit, and in .wav file extension.*

*After selecting the sound file, the pop-up window will show the uploaded sound file as depicted below:*

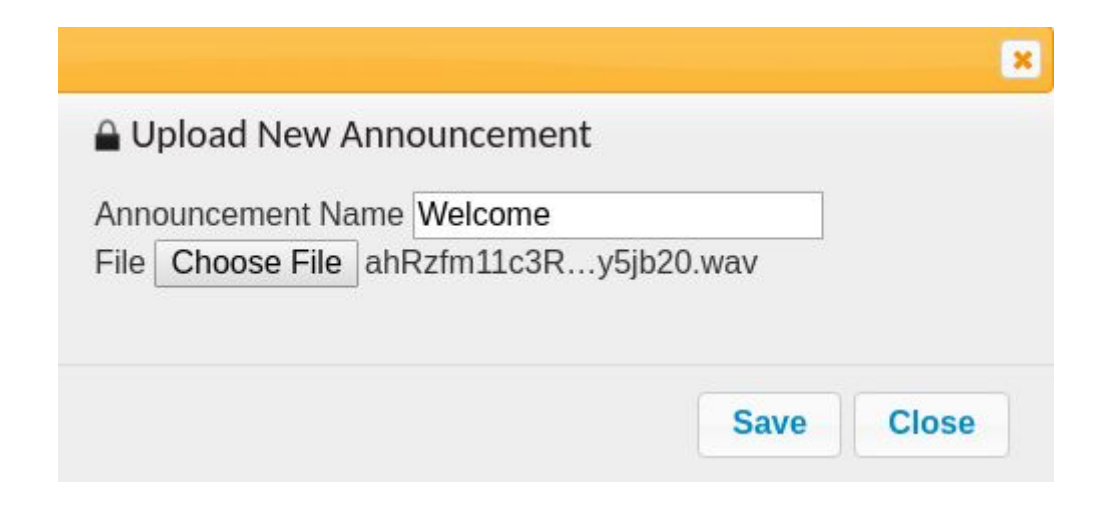

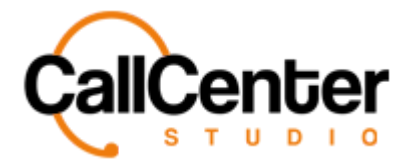

4. Once the sound file is selected, press the "Save" button. If done correctly, the announcement will be displayed under the "Announcement" list as shown below:

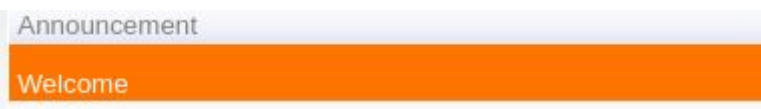

Sound files in the system can be downloaded for listening. They can also be deleted and edited.

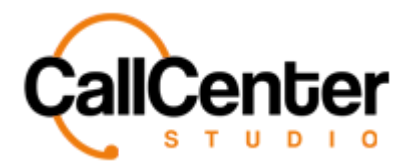

# **Editing an Announcement**

*Note: Only the name of the announcement can be edited here.*

1. To edit an announcement, click the edit button,  $\Box$ , located on the far right of the

"Announcement Name" as shown, below:

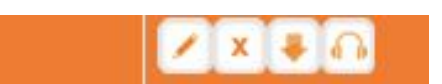

2. After clicking the edit button, the announcement pop-up window will appear as

shown. Changing the Announcement Name can be made using this pop-up window.

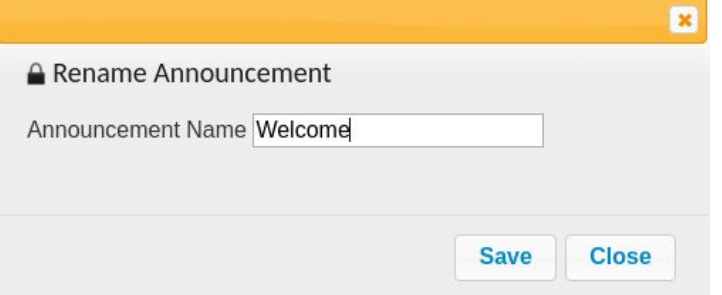

- 3. Make changes as desired.
- 4. Once the desired changes have been completed, the information can be saved by

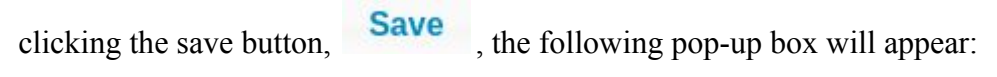

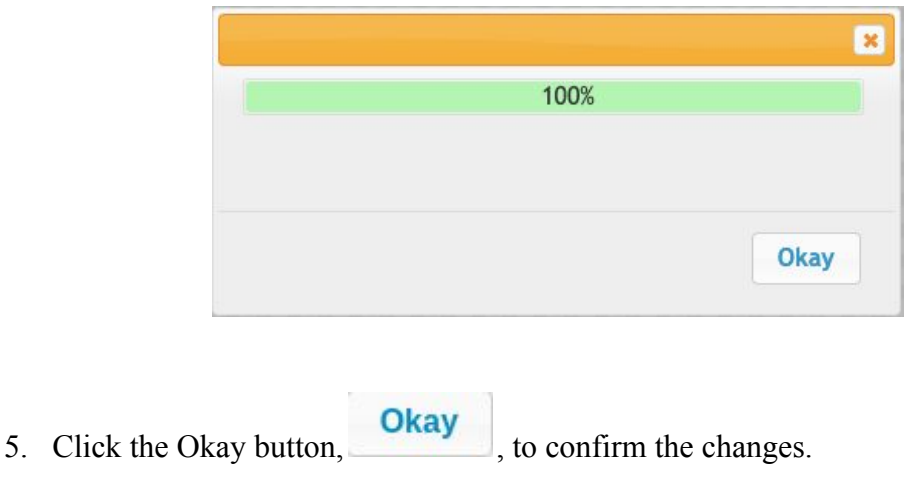

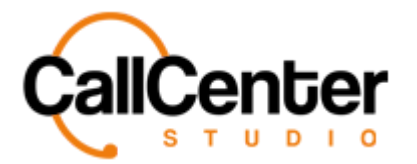

# **Deleting an Announcement**

1. From the Announcement list, click the delete button,  $\mathbf{\bar{x}}$ , to the right of the edit

button,  $\blacksquare$ . When the delete button is clicked the following pop-up will appear:

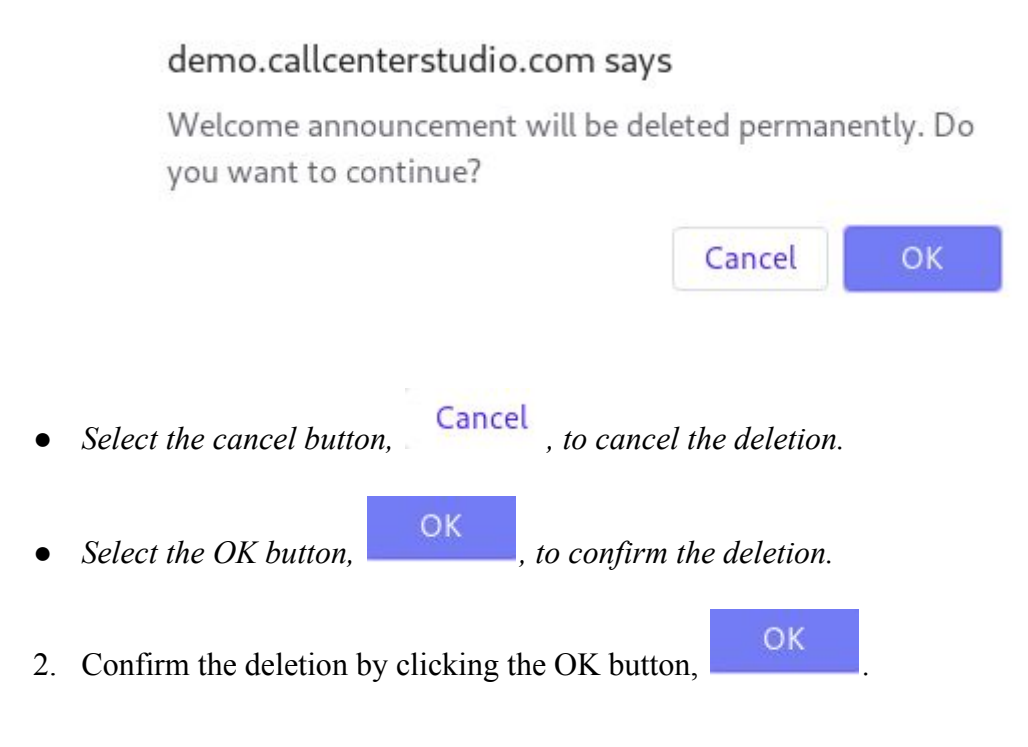

*The screen will reload, and the deleted team will not be shown.*

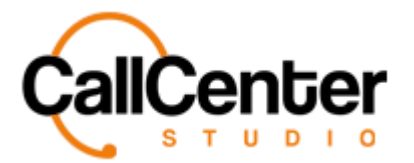

#### *Announcements*

### **Downloading an Announcement**

1. To download the announcement, click the download button

### **Listening to an Announcement**

1. To listen to the announcement, click the "Listen" button the following pop-up

window will be displayed:

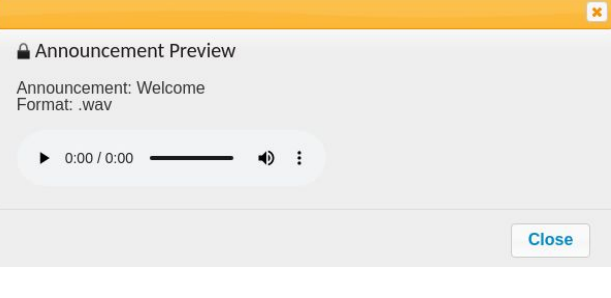

2. To listen to the announcement, click the play button,  $\blacktriangleright$ .

*Note: volume can be adjusted using the bar shown below:*

*The announcement can be downloaded by clicking the three vertical dots,*  $\vdots$ , to the right of

*the volume button,*  $\blacktriangleleft$  *And then click the "Download" button as shown below:* 

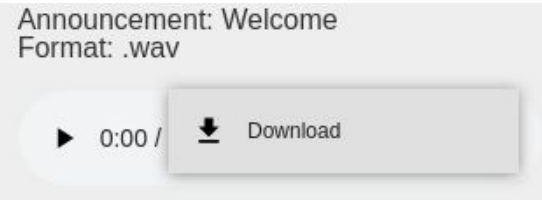

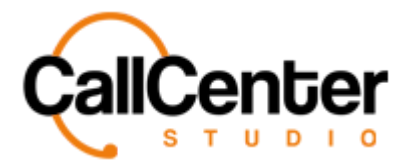

# **Searching for an Announcement**

*The input box to the right of Announcement can be used to find announcements quickly:*

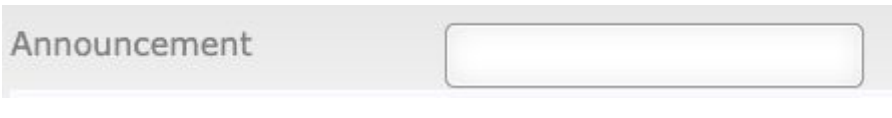

¢

*To refresh the page, click the refresh button,*